# **Managing Data Markings**

**On this page:**

- [Adding Data Marking\(s\) to an element](#page-0-0)
- $\bullet$ [Adding Data Marking\(s\) to multiple elements](#page-0-1)
- [Removing Data Marking\(s\) from an element](#page-1-0)
- [Removing Data Marking\(s\) from multiple elements](#page-1-1)
- [Displaying element Data Markings in documentation hyperlinks](#page-2-0)

You can add selected Data Markings to your project elements, as well as remove individual or all Data Markings added to an element via the Data Markings & Classification shortcut menu. The Data Markings in the shortcut menu are displayed as their [portion markings.](https://docs.nomagic.com/display/DMP2022xR2/portionMarking+representation+attribute)

To add Data Markings, make sure to specify the [Sensitive Element Types](https://docs.nomagic.com/display/DMP2022xR2/Sensitive+Element+Types) project option with the element types that you want to be able to add Data

Markings to.

# <span id="page-0-0"></span>**Adding Data Marking(s) to an element**

To add Data Marking(s) to an element

Right-click an element or its symbol > select **Data Markings & Classification** in the shortcut menu > in the **Data Markings** section, click **Add /Remove** > in the Data Markings menu, select the Data Marking(s) you want to add. Click **OK**.

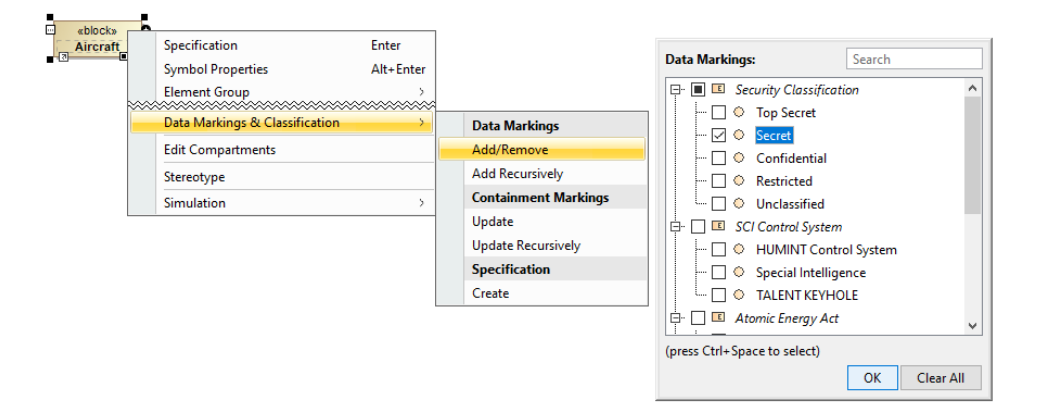

### <span id="page-0-1"></span>**Adding Data Marking(s) to multiple elements**

To see how to add selected Data Markings to multiple project elements via the parent element (recursively), see the [Adding Data Markings Recursively](https://docs.nomagic.com/display/DMP2022xR2/Adding+Data+Markings+Recursively) page.

To add Data Marking(s) to multiple elements

- 1. Hold the Ctrl key and select the elements or their symbols you want to add a Data Marking to.
- 2. Right-click one of the selected elements/symbols, and in the shortcut menu, select **Data Markings & Classification**.

3. In the **Data Markings** section, click **Add/Remove**, and in the Data Markings menu, select the Data Marking(s) you want to add. Click **OK**.

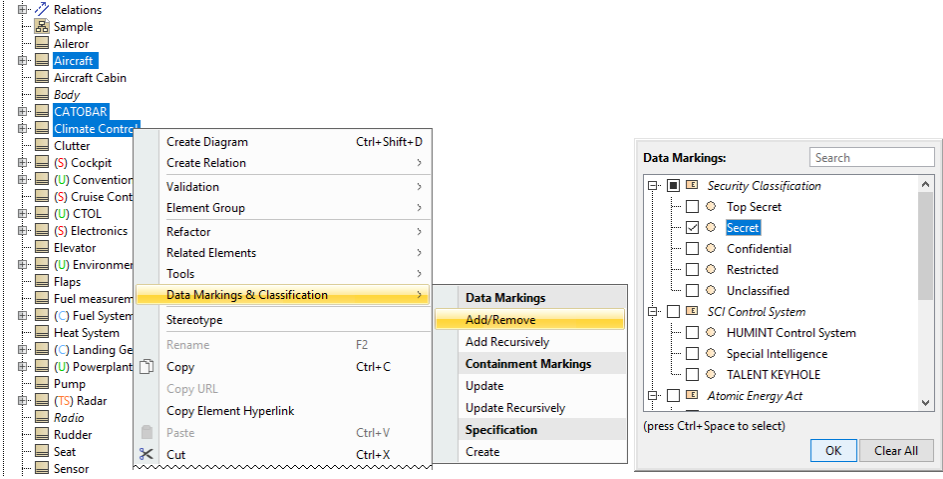

### <span id="page-1-0"></span>**Removing Data Marking(s) from an element**

To remove Data Marking(s) from an element

 $\blacksquare$ 

 $\overline{a}$ 

Right-click an element or its symbol > select **Data Markings & Classification** in the shortcut menu > in the **Data Markings** section, click **Add /Remove** > in the Data Markings menu, clear the selection for the Data Marking(s) you want to remove. Click **OK**.

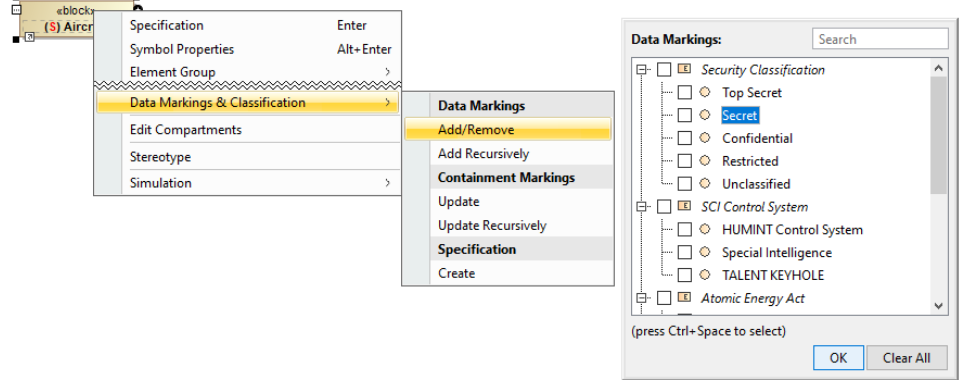

# <span id="page-1-1"></span>**Removing Data Marking(s) from multiple elements**

To remove Data Marking(s) from multiple elements

- 1. Hold the Ctrl key and select the elements or their symbols you want to remove a Data Marking from.
- 2. Right-click one of the selected elements/symbols, and in the shortcut menu, select **Data Markings & Classification**.

3. In the **Data Markings** section, click **Add/Remove**, and in the Data Markings menu, clear the selection for the Data Marking(s) you want to remove. Click **OK**.

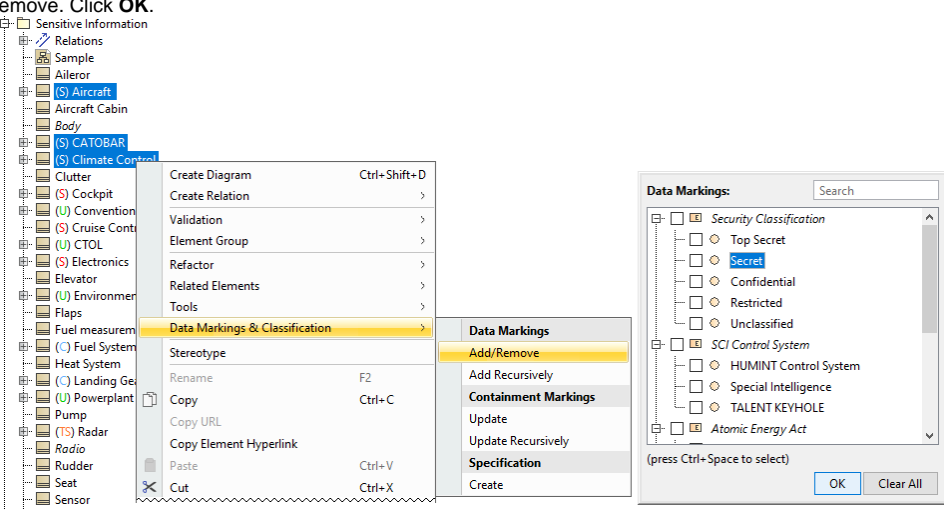

#### <span id="page-2-0"></span>**Displaying element Data Markings in documentation hyperlinks**

To display element Data Markings in documentation hyperlinks

- 1. Open the Specification window of an element.
- 2. Select the **Documentation/Comments** property group.
- 3. Write the information you want to document.
- 
- **4.** Click the **Insert Hyperlink button. The Edit Hyperlink** dialog opens.
- 5. For the **Text to display** option, select **Representation Text**.
- **6.** In the Select element/symbol or paste element URL field, click the three dots **the unit of the total**
- 7. Select the element/symbol in the **Select Model Element/Symbol** dialog. Click **OK**.

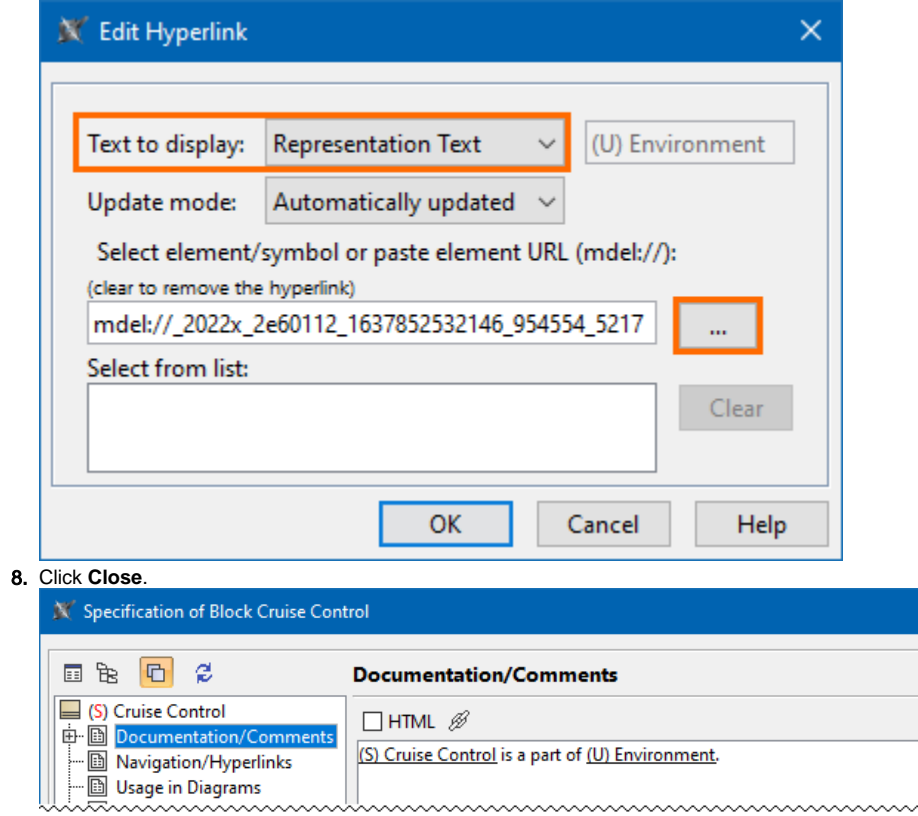

 $\times$